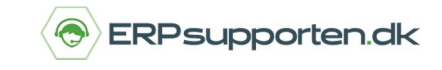

*Brugervejledning, Microsoft Dynamics C5 (op til version C5 2012)*

## **Sletning af en finanskonto**

Du kan komme ud for at ville slette en finanskonto, du ikke anvender, for at forenkle din kontoplan. For at du kan gøre det, er det en forudsætning, at der ikke er posteret på kontoen, og der må heller ikke være referencer til kontoen i de andre moduler i C5.

## **Sådan sletter du en finanskonto i C5**

Du åbner kontoplanen og stiller dig på den konto, du ønsker at slette:

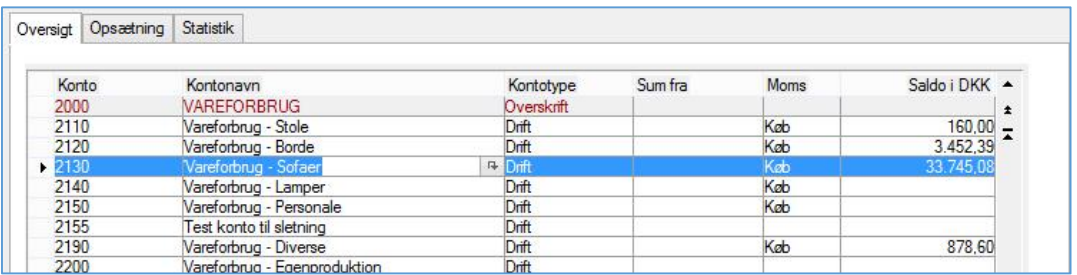

## Tast [Alt+F9].

Hvis du får en meddelelse, som den nedenfor, kan du ikke slette kontoen. I linje 1 og 2 står der, at der *er posteringer* på kontoen. Den kan derfor ikke slettes.

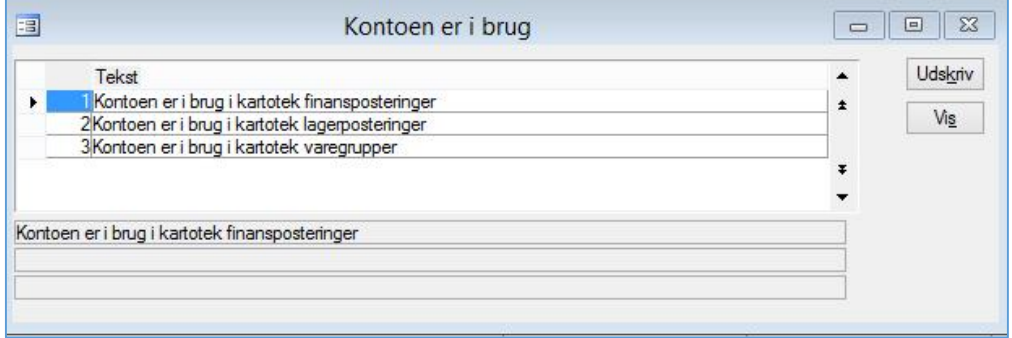

Hvis du forsøger at slette en konto, der *ikke er posteringer* på, får du en meddelelse, som vist nedenfor.

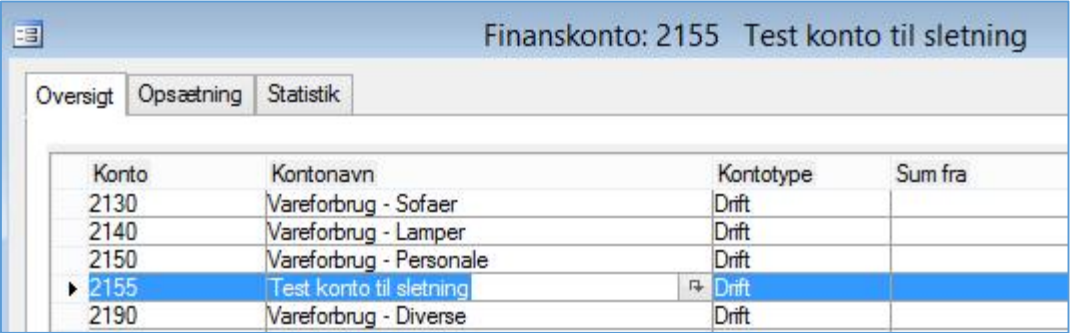

## **Hvordan sletter jeg en finanskonto i C5?**

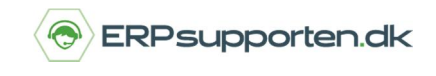

*Brugervejledning, Microsoft Dynamics C5 (op til version C5 2012)*

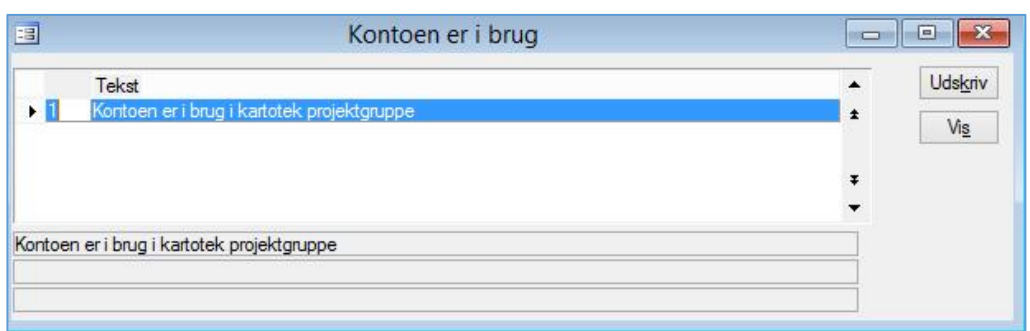

Denne meddelelse betyder, at der er en reference til kontoen i opsætningen under *Projekt/Tilpasning/Grupper.*

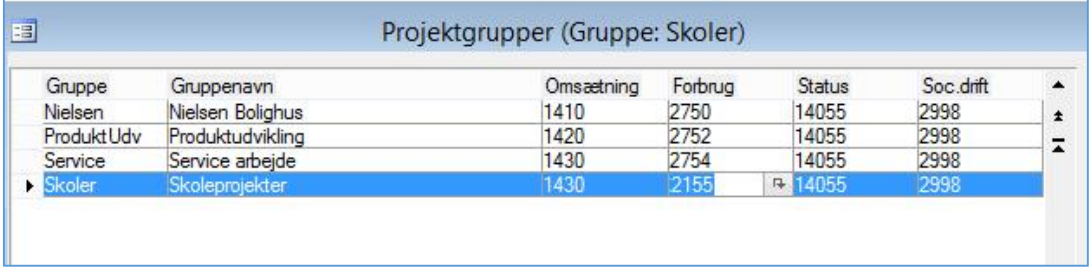

Hvis du fjerner denne reference, ved at vælge en anden konto, kan du efterfølgende slette finanskontoen med [Alt+F9].

(Bemærk, i vores eksemplet er anvendt modulet Projekt. Vær opmærksom på at der kan være tale om referencer til de andre moduler i C5, men det vil fremgå af meddelelsen hvilke.)

Inden kontoen slettes, bliver du bedt om at bekræfte din handling.

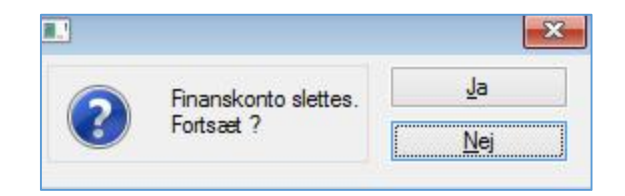

Klikker du [Ja], slettes kontoen:

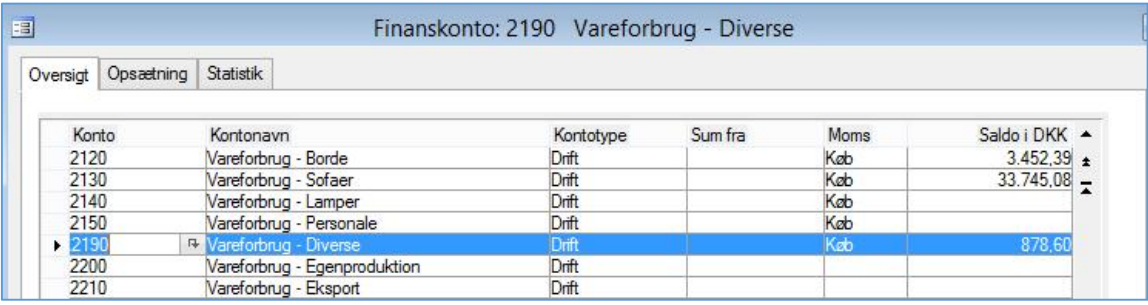